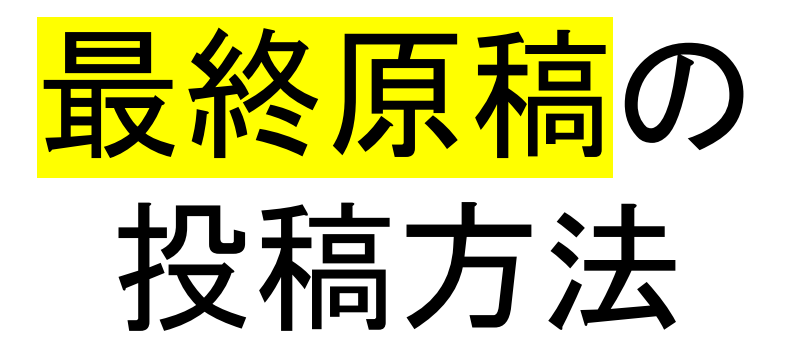

# 土木学会 構造工学論文集編集小委員会

**最終原稿の投稿前に,各部門主査もしくは副主査による最終原稿の 確認を受けてください.その後,最終原稿の投稿をEM上にて有効化 します.**

2024年1月26日

1. ログイン画面

<https://www.editorialmanager.com/structcivil/default.aspx> にアクセスすると、ログイン画面が表示されます.

必ず, <mark>最終原稿</mark>の作成・投稿に当たっての留意事項を <http://www.jsce.or.jp/committee/struct/journal/index.html> にて、よく事前に確認して、英者としてログインレイ下さい.

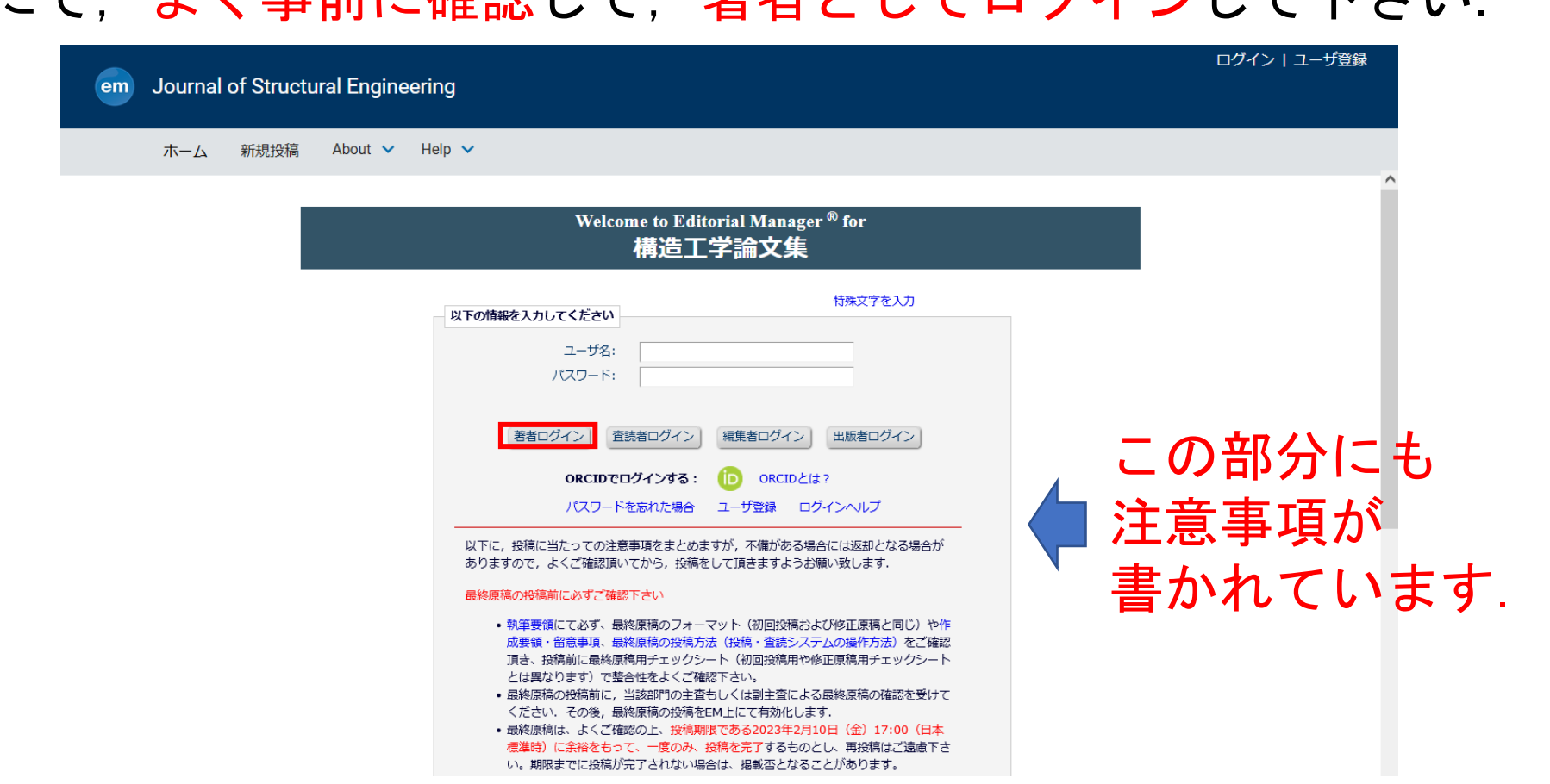

2

2. 著者メインメニュー

ログインして, 「返却された修正投稿を確認する」 を選択して下さい.

今回は,修正原稿について確認を経て,<mark>最終原稿</mark>を投稿する ものであり,絶対に「新規投稿を開始する」は選択しないで 下さい.

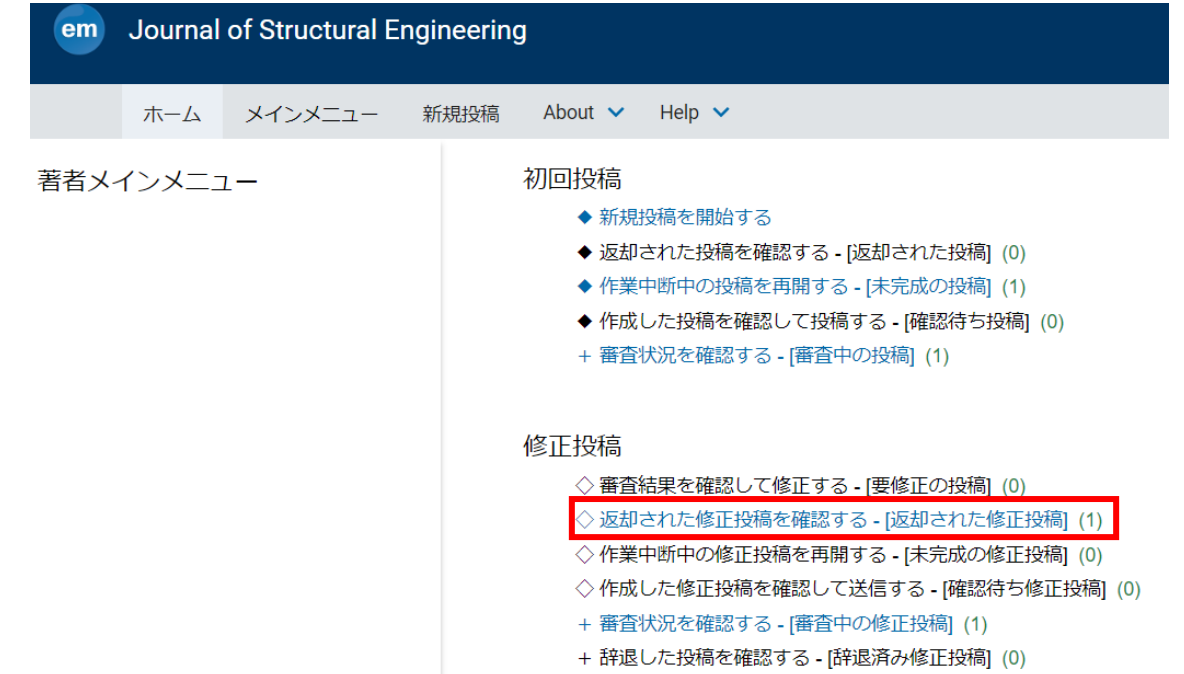

## 3. アクションリンク アクションリンクから,「修正投稿を編集」を選択して下さい.

Journal of Structural Engineering

ホーム メインメニュー 新規投稿 About v Help v

#### ← 返却された修正投稿 -

修正投稿が返却されています。返却された投稿に関連するメールを見るには、「履歴を見る」をクリックしてください。

投稿内容の変更やファイルの削除・追加をするには、「修正投稿を編集」をクリックしてください。

[修正投稿を辞退]をクリックすると、投稿は辞退済み修正投稿フォルダへ移動されます。

#### 1/1画面(全1件)

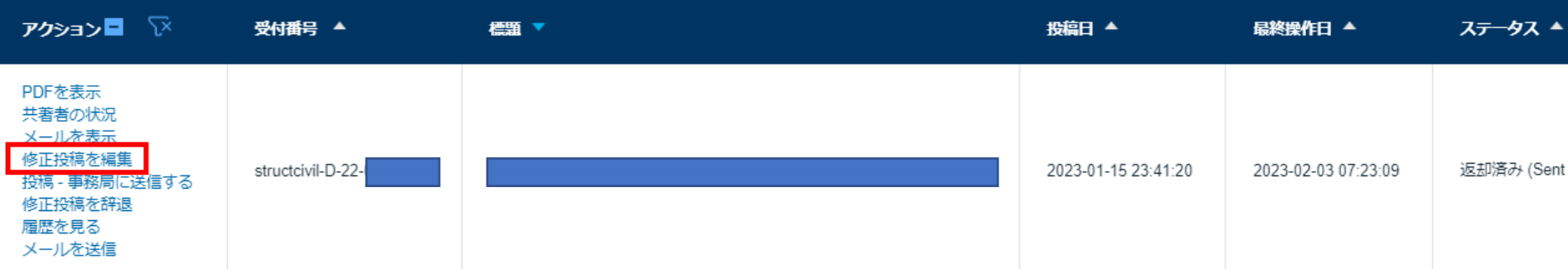

### 4. 論文種別

#### 原稿区分である論文・報告・総説,委員会報告のいずれかを選択 して頂きます.

査読意見で再検討の指摘がなされていない限り, 初回原稿から原稿区分は変更しないで下さい.

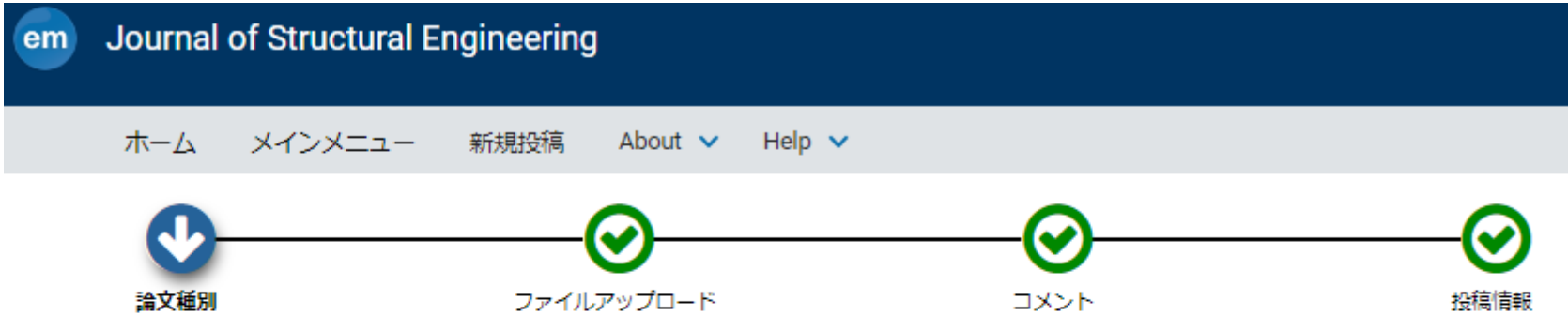

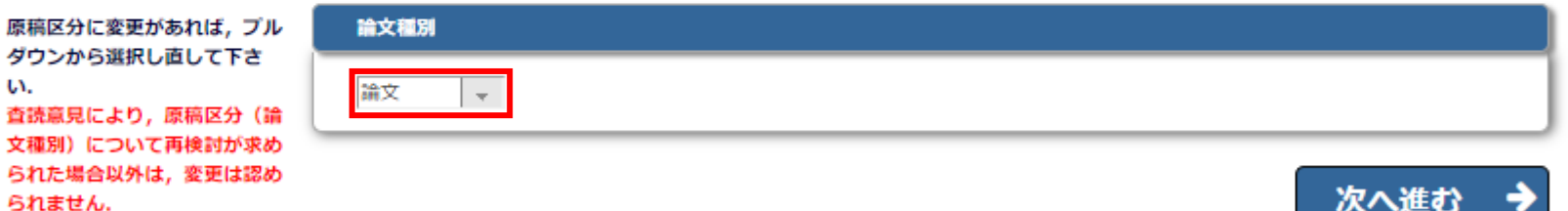

**Change the Article Type** of your submission from the drop-down menu if necessary.

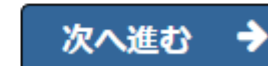

5. 前回投稿時のファイル利用

継続利用できます。

submission appear below. A check mark in the box indicates that the file will be carried forward to the next revision. Any files that you wish to modify should be unchecked.

修正原稿の確認を経て,<mark>最終原稿</mark>を提出する際には,赤字にして いた箇所を黒字に戻し,ページ番号および行番号を削除します. テェックシートも最終原稿用のものを作成していただきますので, 前回投稿時のファイルの「継続利用」はチェックを外して下さい.

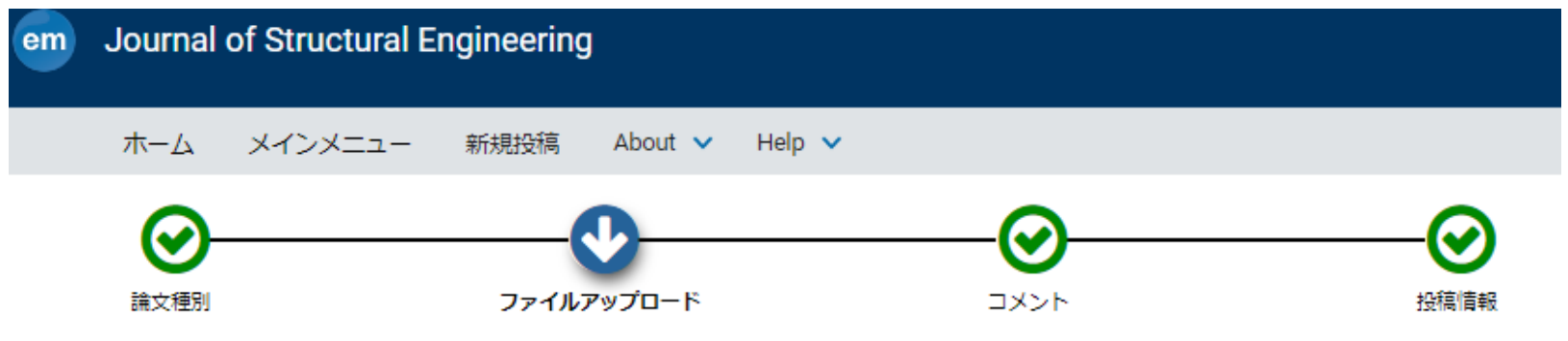

#### 特殊文字を入力

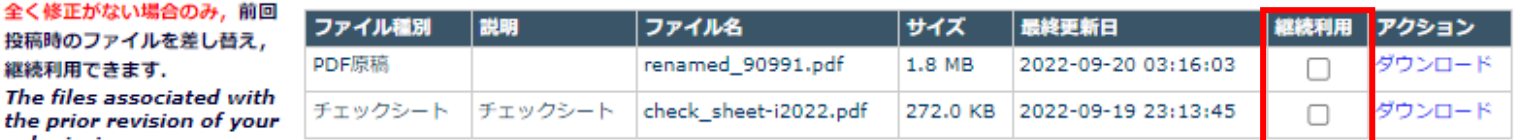

「継続利用」のチェックは 外して下さい.

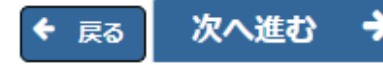

6. ファイルのアップロード その1

#### 最初に、修正原稿関連ファイルが残っている場合は、削除してく ださい.

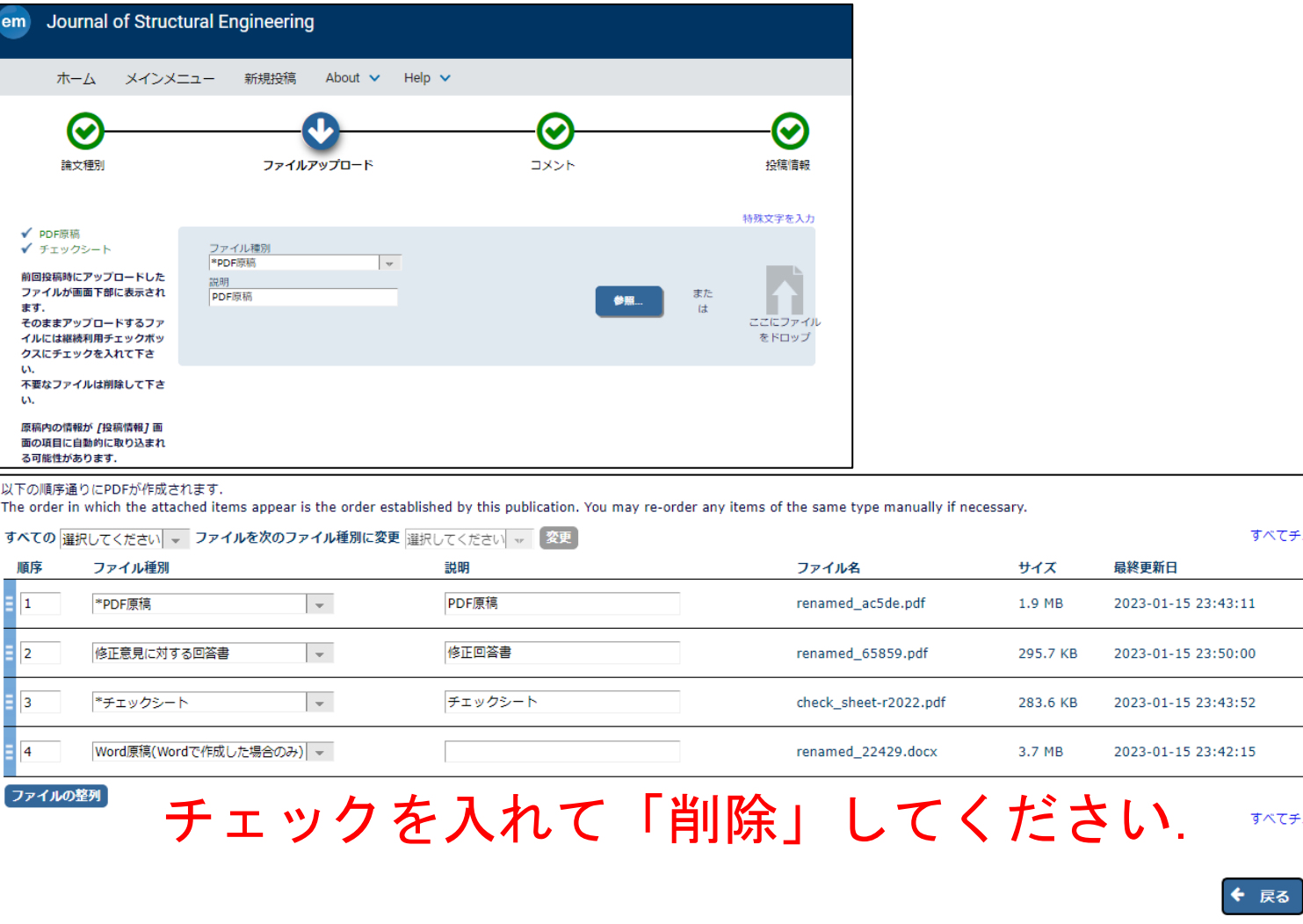

すべてチェック すべてクリア アクション

ダウンロード

ダウンロード

ダウンロード

ダウンロード

すべてチェック

剛除

次へ進む

選択

 $\blacktriangledown$ 

 $\blacktriangledown$ 

 $\blacktriangledown$ 

 $\overline{\mathbf{z}}$ 

 $\rightarrow$ 

### 参照を選択かファイルをドロップして, 終原稿のPDFをアップロードして下さい.

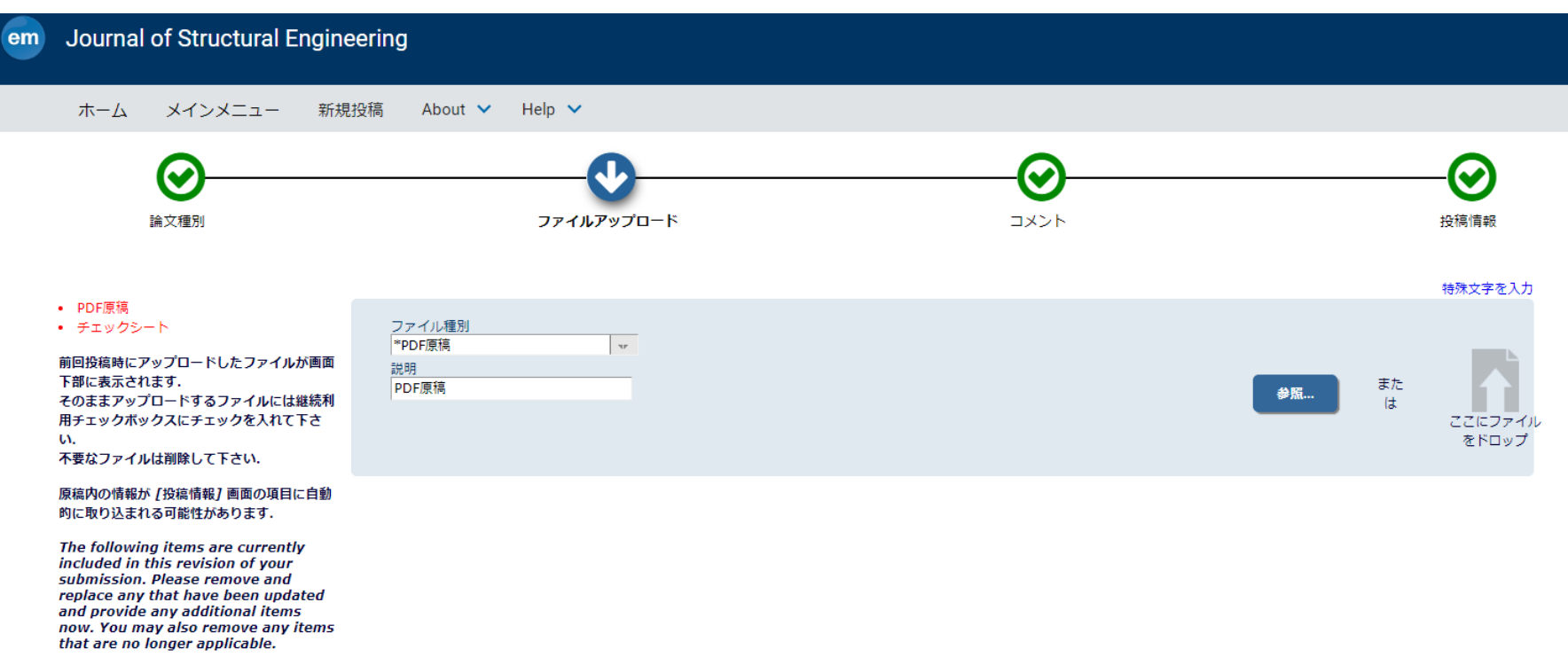

修正ファイルはアップロードされていません. No Items have yet been attached for this submission.

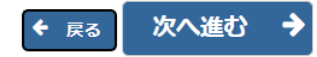

### ファイル種別が「PDF原稿」となっていない場合, 画面下のファイル種別を「PDF原稿」にして下さい.

#### 以下の順序通りにPDFが作成されます.

The order in which the attached items appear is the order established by this publication. You may re-order any items of the same type manually if necessary.

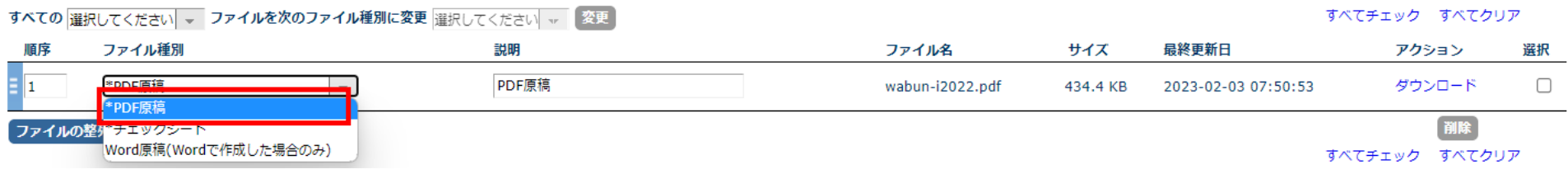

#### 画面左上の「PDF原稿」が緑色表示されます.

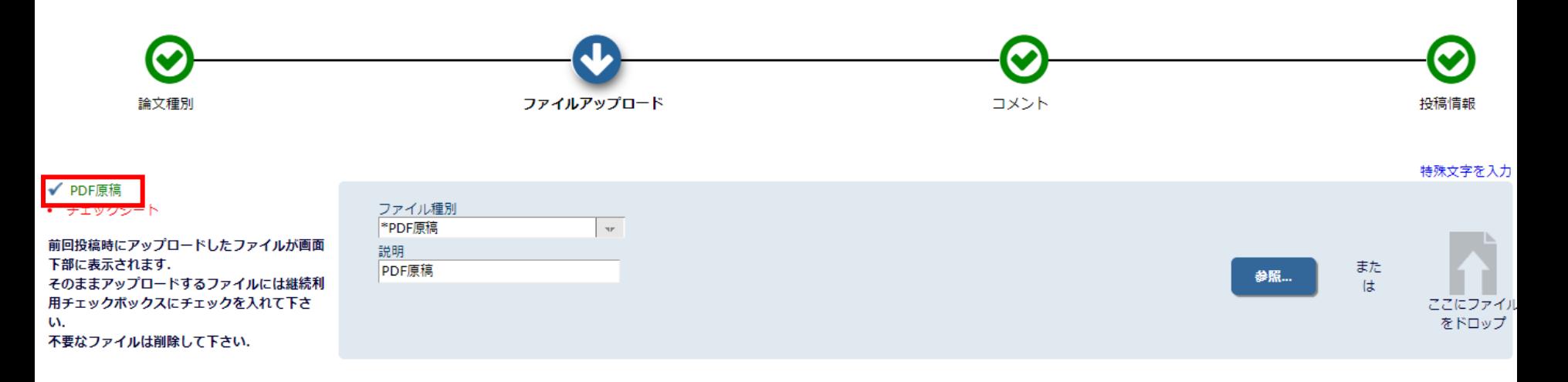

PDF原稿, 最終原稿用のチェックシートの提出は必須ですので, これらは必ず全て順にアップロード願います. 初回原稿用, 修正 原稿用のチェックシートを使用しないで下さい.

※最終原稿の投稿では修正意見に対する回答書の提出は不要です.

以下の順序通りにPDFが作成されます。

|アイルの整列

The order in which the attached items appear is the order established by this publication. You may re-order any items of the same type manually if necessary.

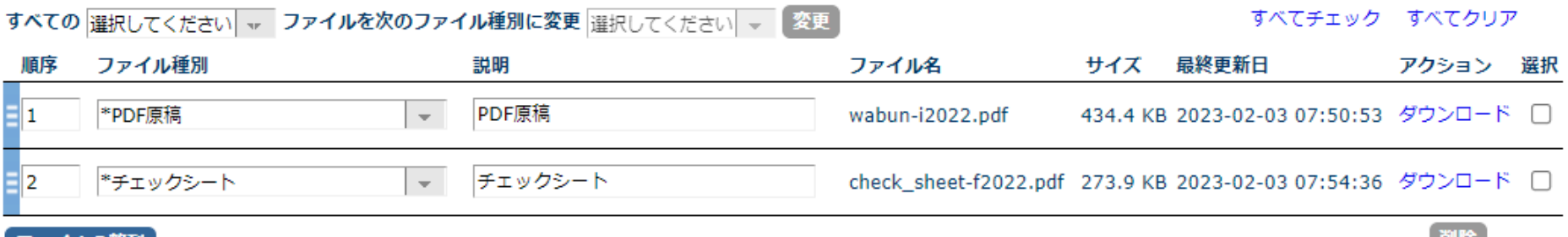

すべてチェック すべてクリア

原稿の校正確認で使用しますので, Wordファイルで原稿を作成した場合は, Word原稿もアップロードして下さい.

Word原稿が無い場合は、次頁のその5に進んで下さい.

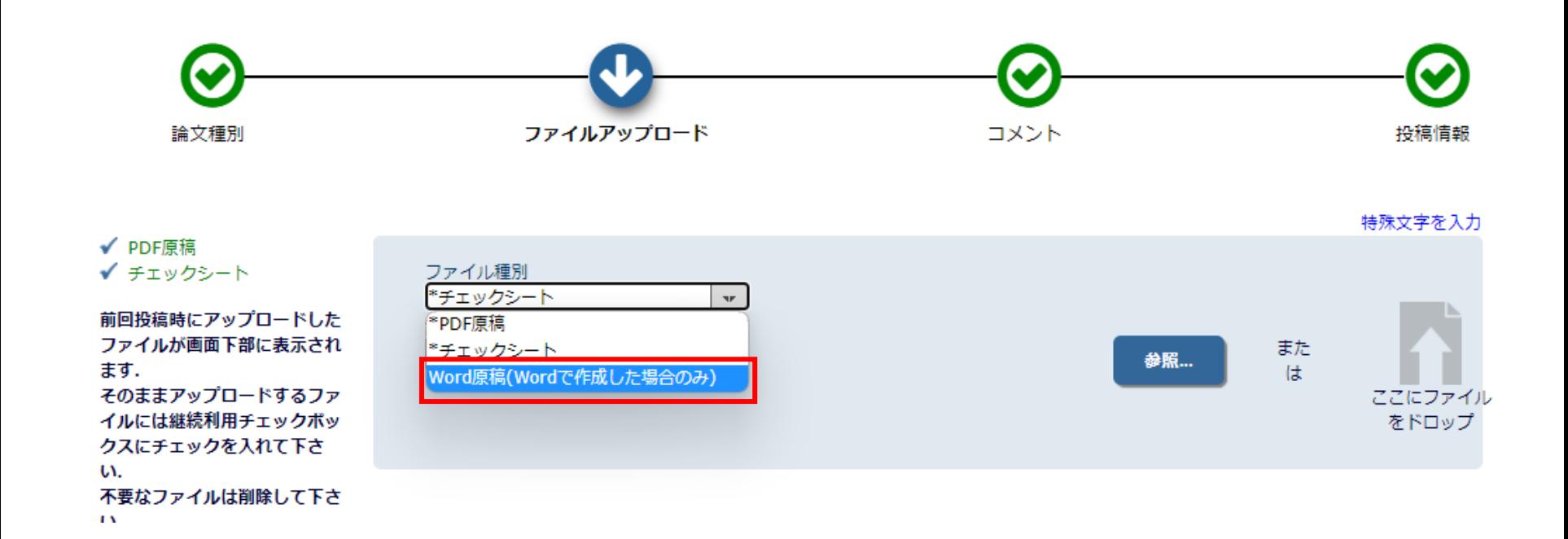

### PDF原稿, 最終原稿用のチェックシート (以上の2ファイルは必 須), Word原稿がある場合はWord原稿もアップロードされてい ることを確認して,「次へ進む」をクリックして下さい.

#### 以下の順序通りにPDFが作成されます。

The order in which the attached items appear is the order established by this publication. You may re-order any items of the same type manually if necessary.

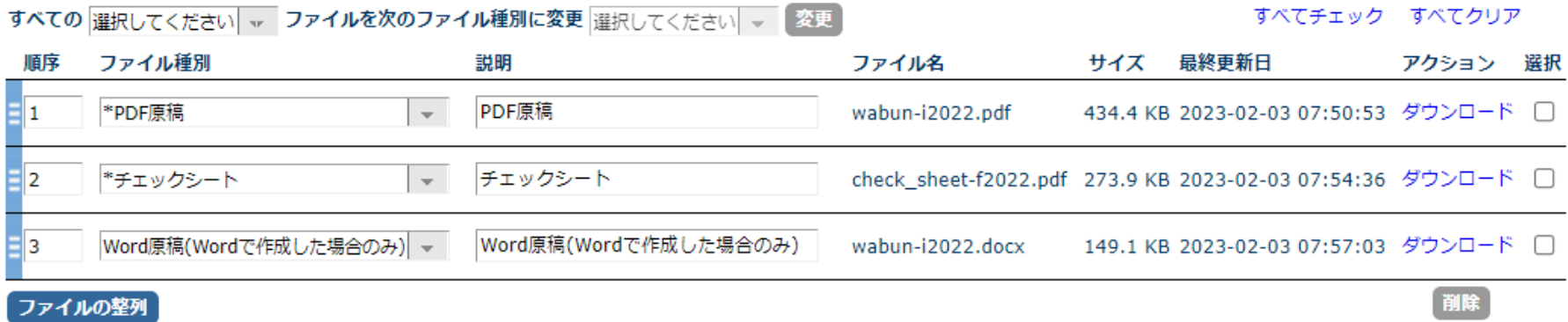

すべてチェック すべてクリア

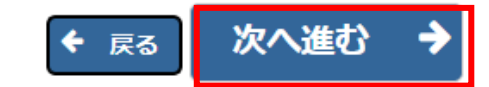

7. コメント

#### 編集小委員会宛てにコメントがある場合は入力して下さい.

特段, コメントがない場合は, 何も入力しなくて結構です.

「次へ進む」を押して下さい.

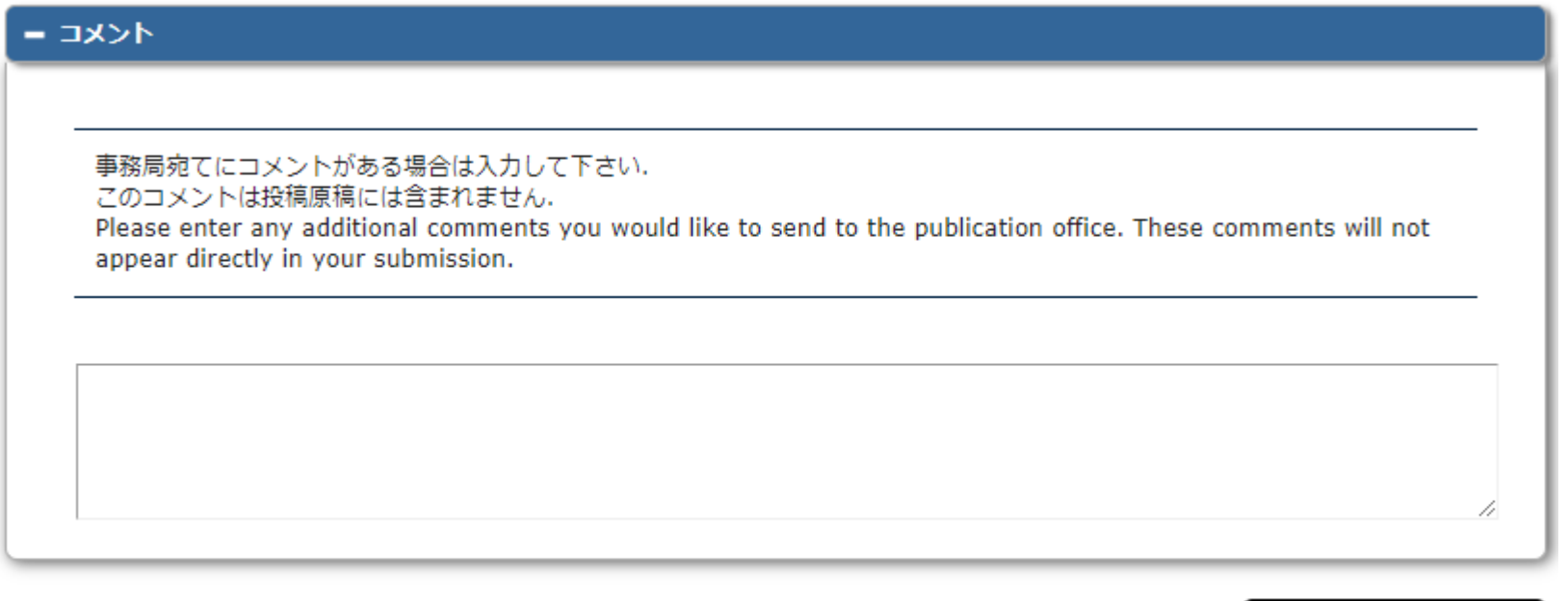

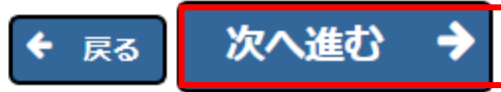

### 8. 投稿情報 その1

#### 題目に誤字脱字があった場合,あるいは査読意見により,再検討 が求められた場合に限り,題目の変更を認めます. それ以外の場合に,勝手に変更することは認められません.

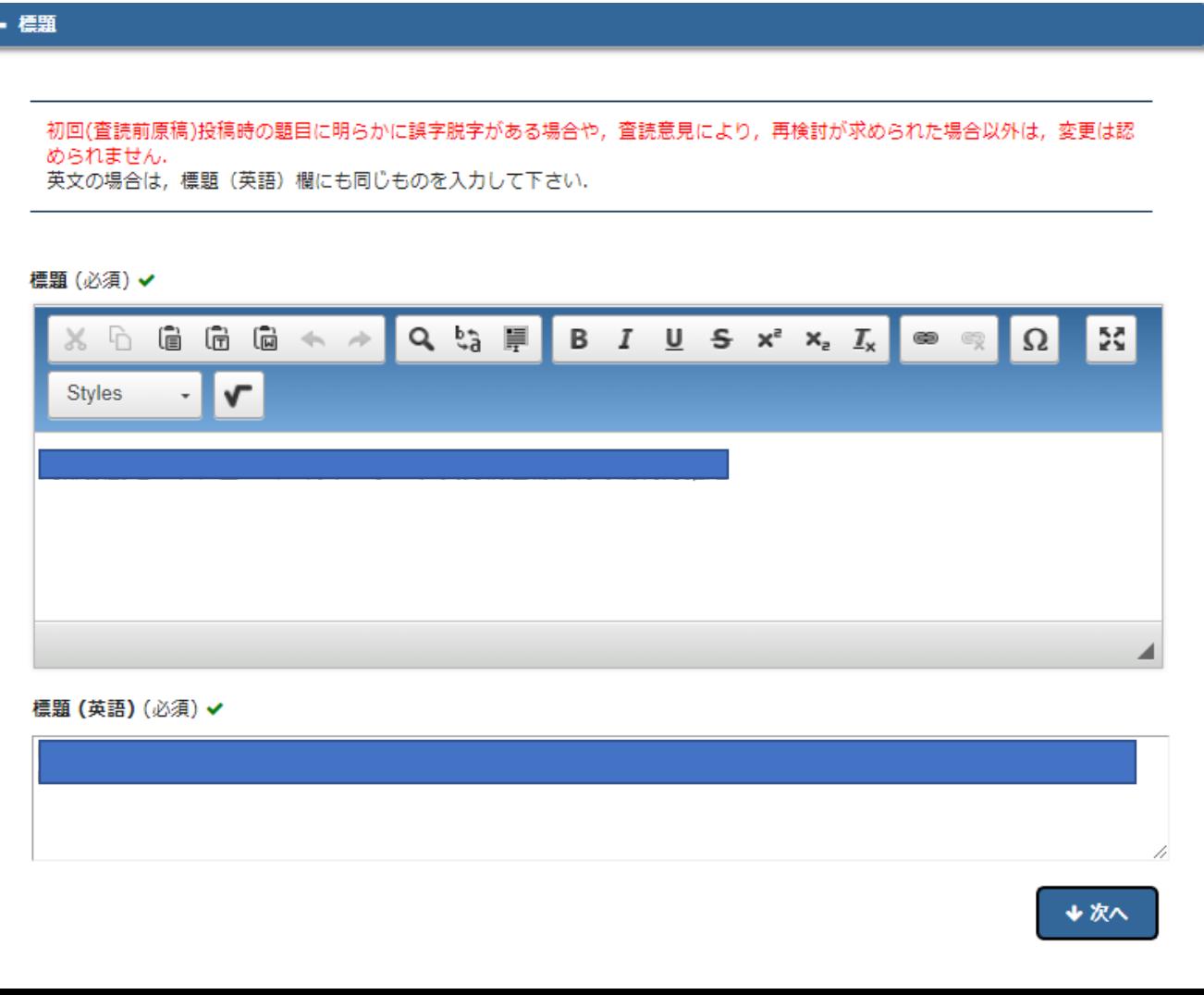

8. 投稿情報 その2

### 論文中のアブストラクト(英文)が10行以下または120 words以 下であることを確認して,同一内容を入力して下さい. キーワードは最終原稿と対応していること,また3個か4個である ことを確認してください.

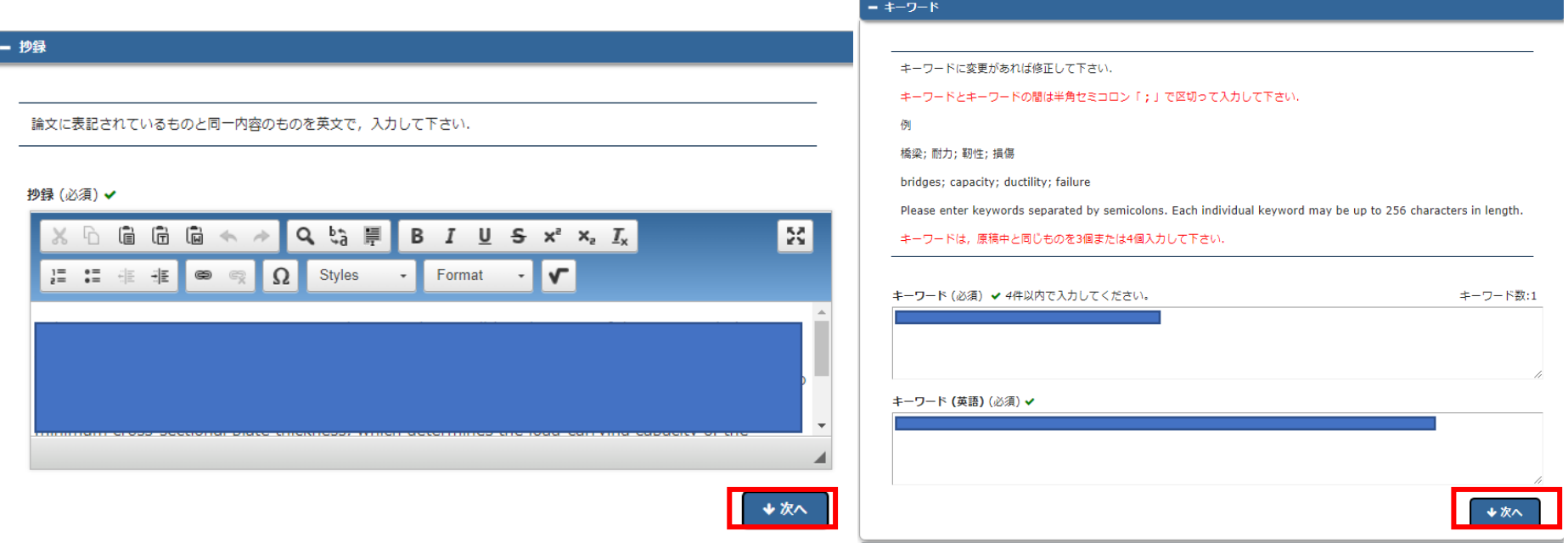

### 8. 投稿情報 その3

### 著者の変更はできません.確認後,「PDFを作成」を押して下さ い.

#### - 著者情報

著者情報に変更があれば修正して下さい。

You may reorder the authors by dragging and dropping an Author's summary line to the correct position in the Current Author List.

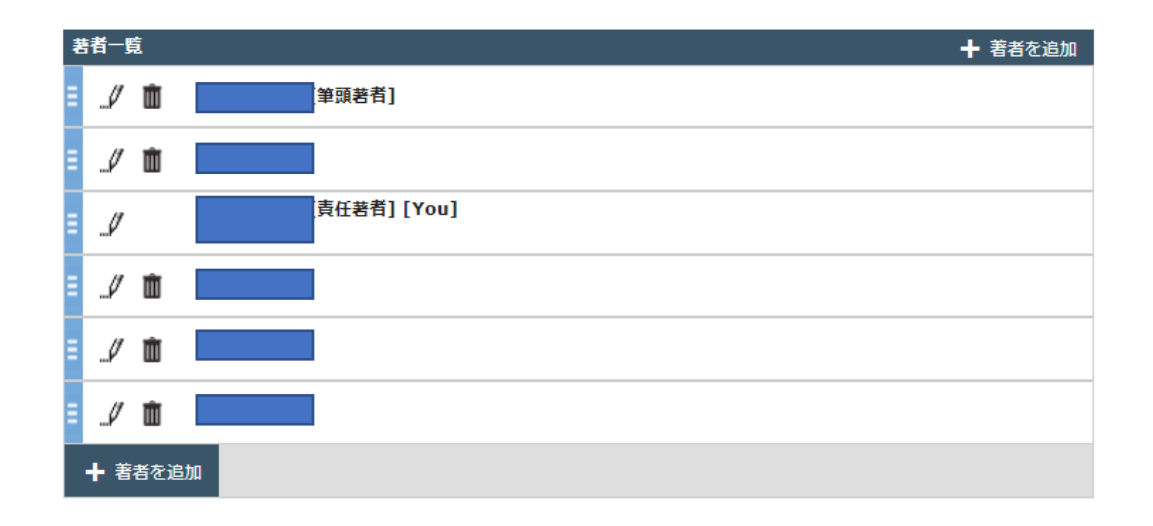

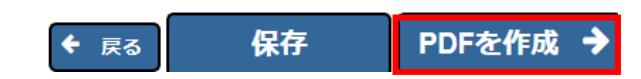

#### 9. PDFの作成と表示

#### PDFの作成に少し時間がかかりますが,作成されたら, アクションリンクから「PDFを表示」を選択し, PDFに問題が無いことを確認して下さい.

#### 査読前原稿の受付番号の後にR1などと付いていることを確認して 下さい.

← 確認待ち修正投稿 -

PDFの作成が完了すると、アクションリンクが表示されます。アクションリンクが表示されない場合は、PDF作成が完了するまでお待ちください。 PDFを確認して問題なければ、「投稿 - 事務局に送信する1を選択します。これで投稿が完了です。

投稿内容の変更やファイルの削除・追加をするには、[修正投稿を編集]をクリックしてください。

|修正投稿を辞退|をクリックすると、投稿は辞退済み修正投稿フォルダへ移動されます。

#### 1/1ページ (全1件)

表示件数 10 ✔

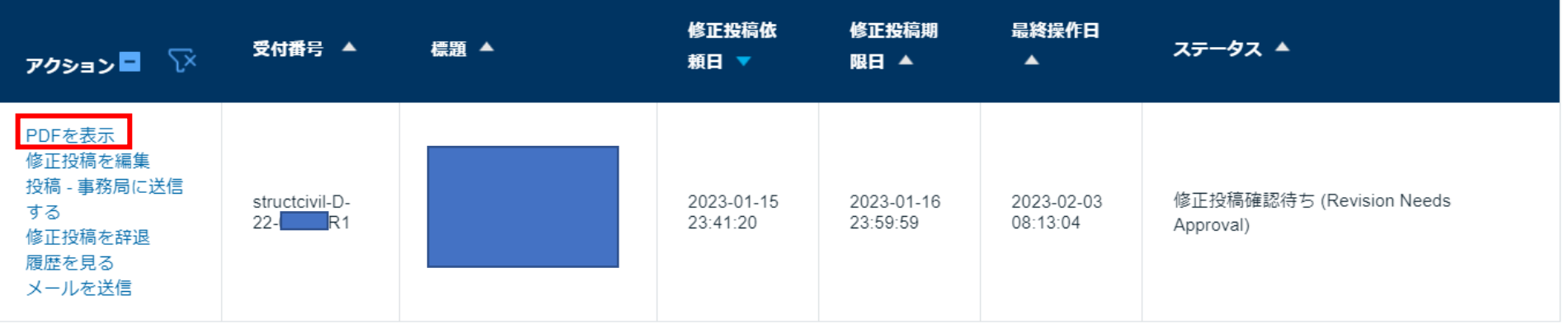

10. 投稿と投稿完了

PDFを表示して確認し終えた後,アクションリンクから 「投稿ー事務局に送信する」を押すと. 投稿が完了となります. この投稿完了までを投稿期限までに行って下さい. 投稿期限を過 ぎて投稿が完了した場合は掲載否となります.

必ず,「[構造工学論文集]投稿の再送信」と題したメールが投稿 者に届いていることを確認して下さい.

また、メインメニューでも、審査状況を確認できます.

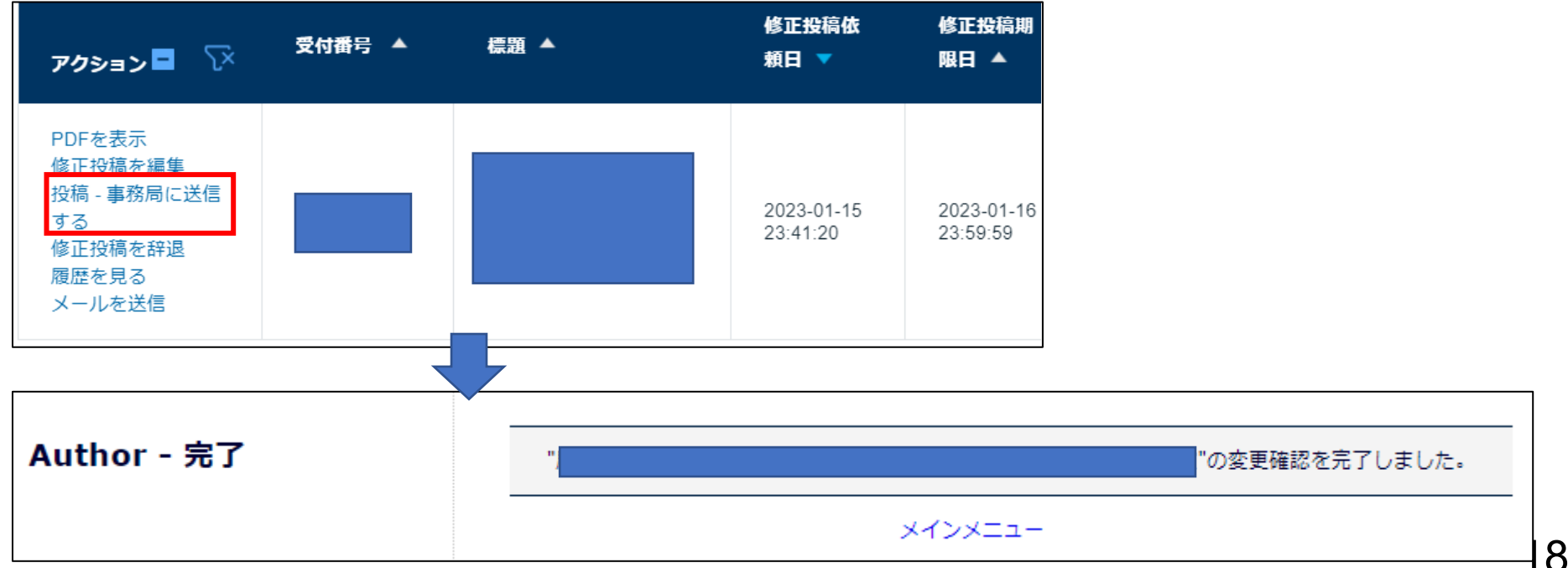